## **How to Sign In to Your New UCF.edu Email**

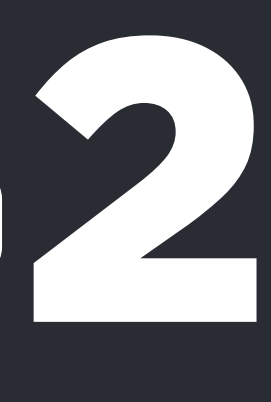

Corrector Corrector Corrector Corrector Corrector Corrector Corrector Corrector Corrector Corrector Corrector Corrector Corrector Corrector Corrector Corrector Corrector Corrector Corrector Corrector Corrector Corrector Co Confirm that you have received a confirmation email from Accelerate365@ucf.edu that your Knights Mail has been migrated to your new ucf.edu email.

*A step-by-step guide for UCF students*

Type in your NID followed by @ucf.edu under the "Account" field and your NID password under the "Password" field.

> External de la Clice<br>Aut Click "Sign on" and log in with Multi-Factor Authentication.

*If you do not know what your NID is, visit <https://my.ucf.edu/> and select "What is my NID?" right below the gold sign-in button.*

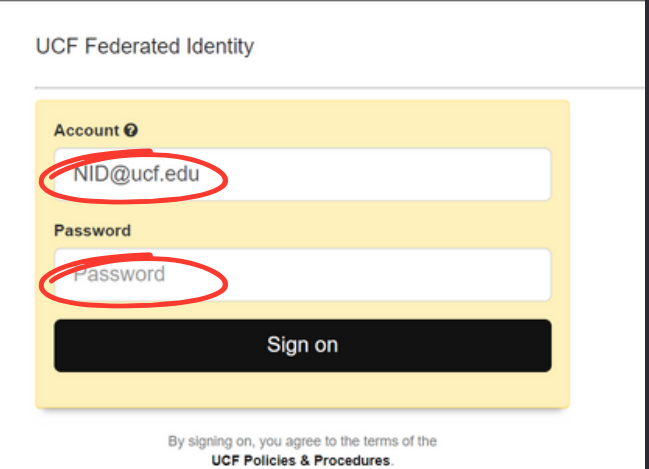

UNIVERSITY OF CENTRAL FLORIDA

Phone: [407.823.5117](tel:407.823.5117) Email: [itsupport@ucf.edu](mailto:itsupport@ucf.edu) Service Ticket: [Click](https://ucf.service-now.com/ucfit?id=sc_cat_item&sys_id=a4739ce0db7ae990f6200afed3961968&sysparm_category=4dda7c484f6ea6006bf97f75f110c7ef) Here

Visit [https://www.webmail.ucf.](https://www.webmail.ucf.edu/) edu/ to sign in to your new email account. Using the previous Knights Mail sign in will not work.

Tyle by<br>by<br>"Ad NIE<br>"Pa

*Do not sign into your NID@ucf.edu account if you have not been notified that your email has officially been migrated.*

<https://www.webmail.ucf.edu/>.

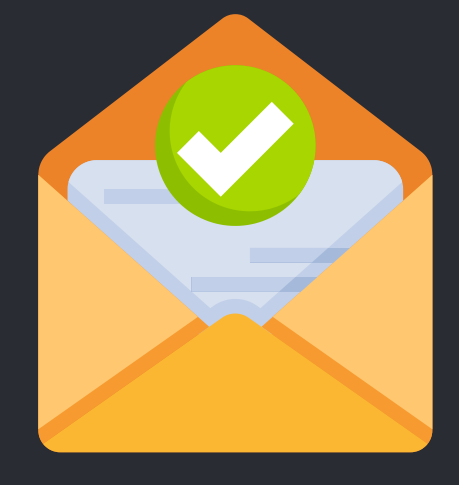

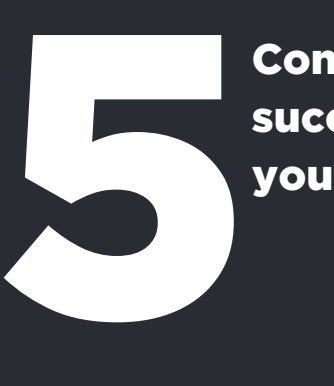

Congratulations! You have successfully logged in to your new UCF email.

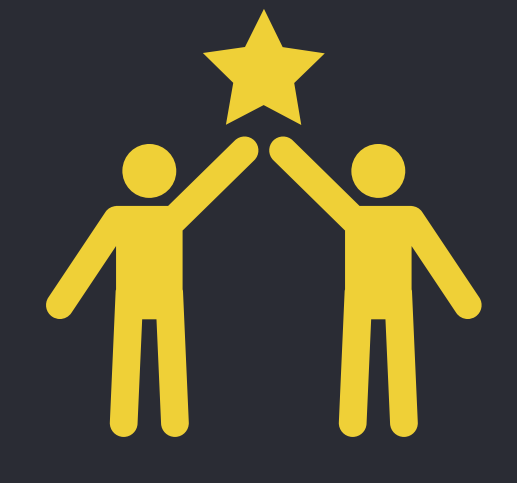

**UCF** 

**Information** 

**Technology** 

## If you encounter any technical issues, please contact IT Support

For more information on the Student Email Migration project, visit [https://it.ucf.edu/studentemailmigration/project/](https://it.ucf.edu/studentemailmigration/project/students/)